# **PROGRAMA DE VALORIZAÇÃO DO PROFISSIONAL DA ATENÇÃO BÁSICA**

## **TUTORIAL PARA O SUPERVISOR**

# **RELATÓRIO DE SUPERVISÃO LOCORREGIONAL**

*"ESTE RELATÓRIO NÃO É OBRIGATÓRIO, E SUA POSTAGEM NÃO SUBSTITUI A REALIZAÇÃO DO RELATÓRIO DE SUPERVISÃO PRÁTICA."*

### **PROVAB**

Brasília/DF, 14 de março de 2016.

### **APRESENTAÇÃO**

### **RELATÓRIO DE SUPERVISÃO LOCORREGIONAL**

*"ESTE RELATÓRIO NÃO É OBRIGATÓRIO, E SUA POSTAGEM NÃO SUBSTITUI A REALIZAÇÃO DO RELATÓRIO DE SUPERVISÃO PRÁTICA."*

Prezado(a) Supervisor(a) do PROVAB:

Informamos que o **"RELATÓRIO DE SUPERVISÃO LOCORREGIONAL – PROVAB"** é o relatório destinado às atividades de supervisão realizadas durante os "**ENCONTROS LOCORREGIONAIS**", cujo **formulário é único para o mês de referência**, no qual devem ser incluídos todos os médicos participantes. Salienta-se que o preenchimento desse formulário *online* é facultativo, e esse **não substitui** a postagem mensal obrigatória do Relatório de Supervisão Prática referente à visita *in loco.*

Entende-se por "Encontro Locorregional" a reunião presencial do Coordenador da Instituição Supervisora do Programa, e do(s) Supervisor(es) com os Médicos Participantes em um local previamente definido na região de atuação desses profissionais. Durante essa reunião deve ser desenvolvida uma atividade específica com o grupo de médicos supervisionados para levantamento das experiências assistenciais em saúde daquela região; podendo ocorrer ofertas pedagógicas em grupo sobre, por exemplo: discussões de caso, atualizações sobre manejos clínicos, levantamento de necessidades e dificuldades das ações em área, questões interculturais do cuidado ou outro tema percebido como relevante pelo coordenador, supervisor ou sugerido pelos médicos.

Para o registro da atividade de supervisão locorregional o supervisor deverá acessar o Web Portfólio do PROVAB, conforme passos descritos nesse tutorial.

Recomendamos a leitura integral desse tutorial para que não haja dúvidas quanto ao acesso ao Web Portfólio e preenchimento do formulário *online*.

Equipe PROVAB

### **TUTORIAL**

### **RELATÓRIO DE SUPERVISÃO LOCORREGIONAL**

*"ESTE RELATÓRIO NÃO É OBRIGATÓRIO, E SUA POSTAGEM NÃO SUBSTITUI A REALIZAÇÃO DO RELATÓRIO DE SUPERVISÃO PRÁTICA."*

#### **1º PASSO: ACESSO AO WEB PORTFÓLIO**

Abra um Navegador Web, cuja versão deverá ser no mínimo uma das apresentadas abaixo:

*1) Google Chrome – versão 15.0 ou superior; 2) Mozilla Firefox – versão 12.0 ou superior; 3) Mac OS Safari – versão 5.0 ou superior (para PC);*

Digite ou copie e cole na barra de endereço do navegador o seguinte *link*:

#### <http://sistemas.unasus.gov.br/webportfolio/>

 Ao visualizar a página de apresentação do **WEB PORTFÓLIO**, clique em "**Acessar"** dentro do ícone do "**PROVAB**", conforme indicado na imagem abaixo:

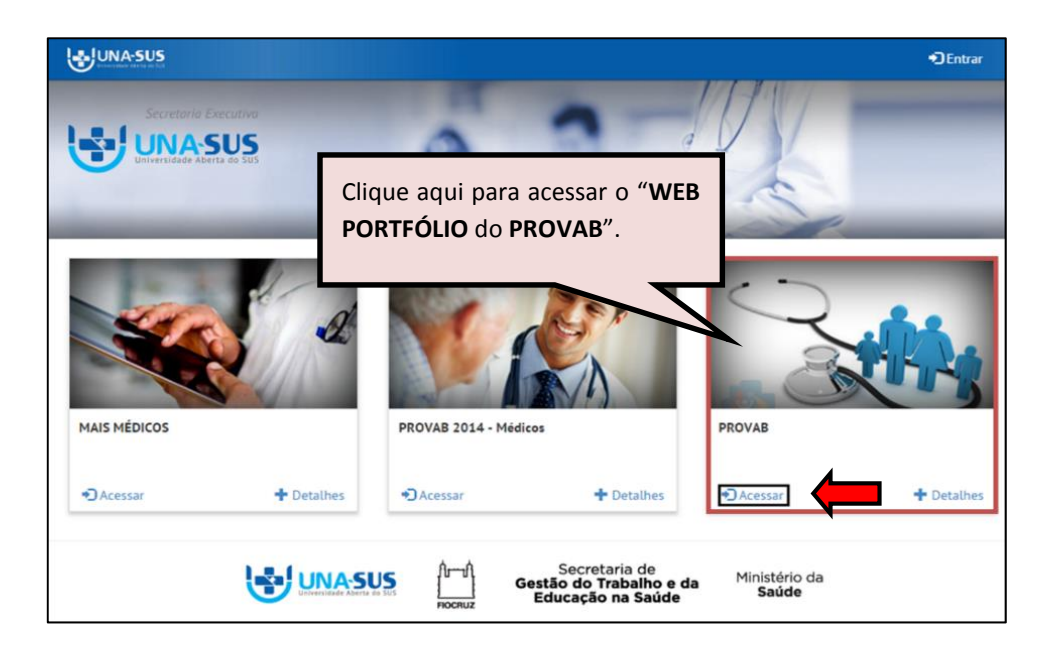

#### **2º PASSO: LOGIN**

 Para fazer o *login,* digite o seu "**CPF**" (somente números), **"SENHA"** do Acesso UNA-SUS e clique em **"Acessar".** 

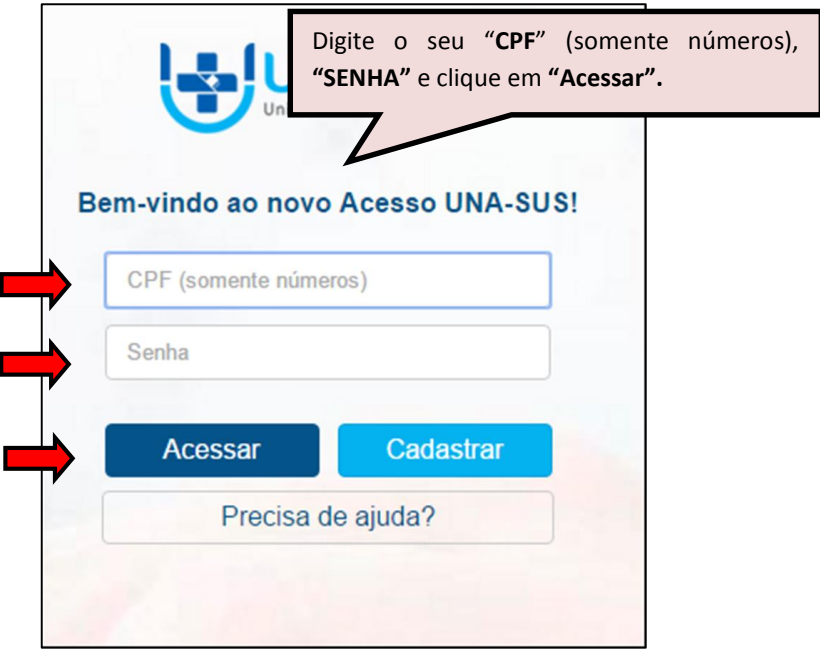

#### **3º PASSO: WEB PORTFÓLIO**

 Para acessar e preencher o "**RELATÓRIO DE SUPERVISÃO LOCORREGIONAL"**, na seção"**Atividades de Supervisão"**, clique no respectivo ícone do relatório "**Acessar**", conforme indicado na imagem abaixo.

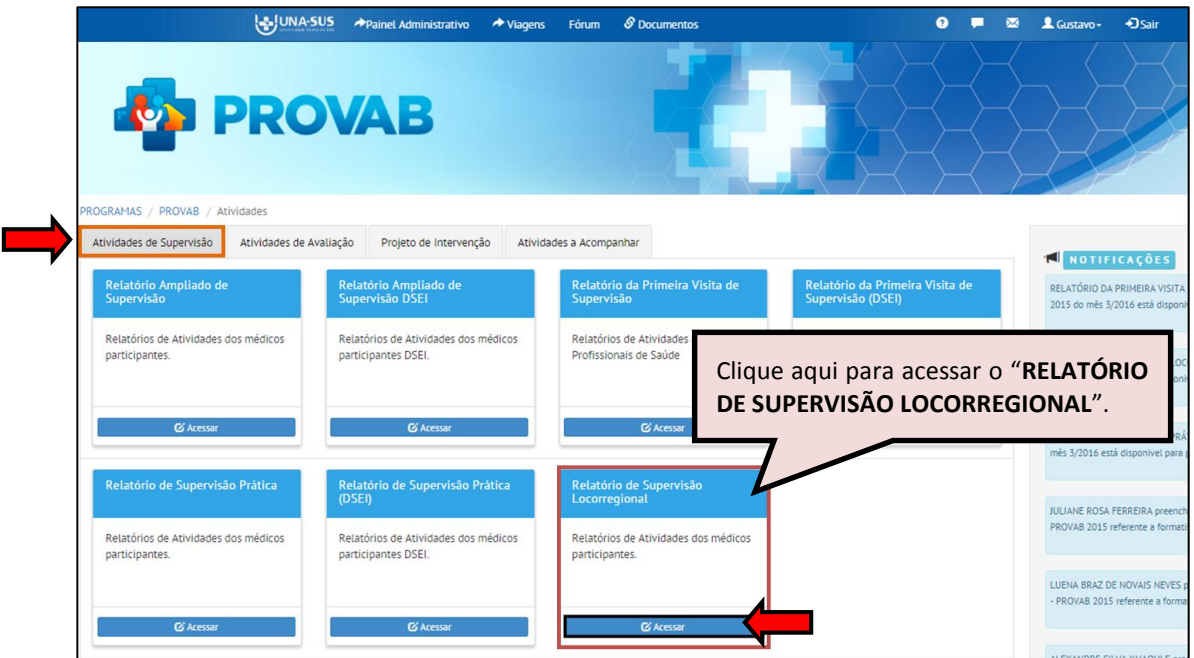

#### **4º PASSO: GERAR O RELATÓRIO DE SUPERVISÃO LOCORREGIONAL**

 Para gerar e preencher o formulário referente ao "**RELATÓRIO DE SUPERVISÃO LOCORREGIONAL"**, que é único para o mês de referência para todos os médicos participantes, deverá verificar o mês de referência na coluna "**Mês"**, e clicar no ícone **"Preencher"**, na coluna "**Ações**" à direita da página, conforme indicado na imagem abaixo.

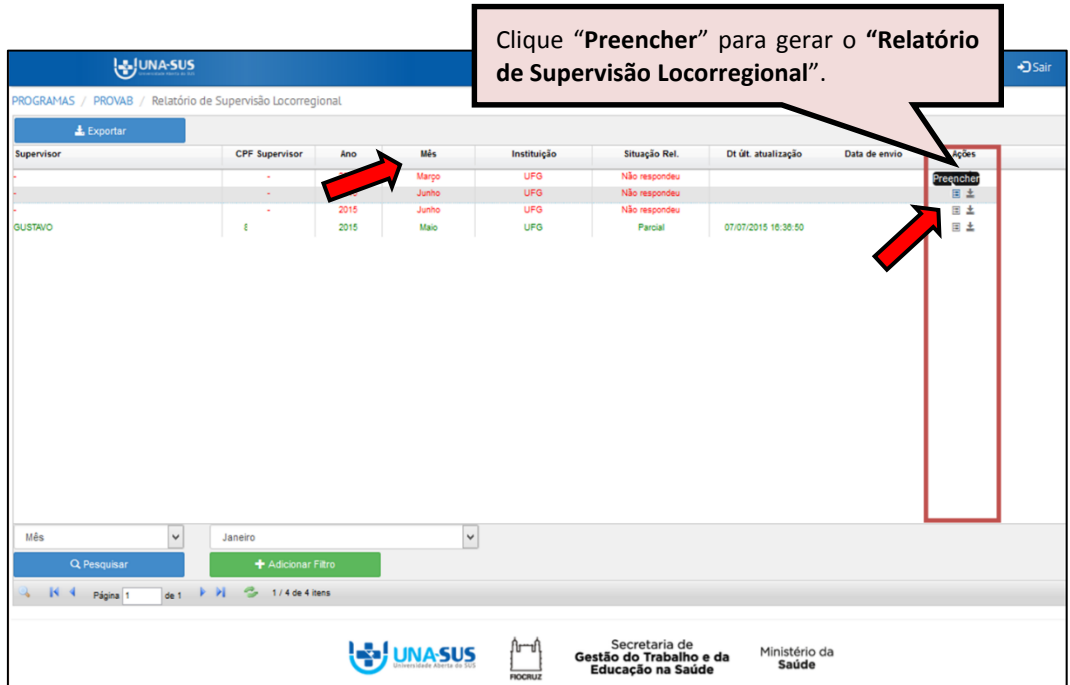

 Ao clicar no ícone "**Preencher**", será apresentada a seguinte mensagem de alerta para confirmação. Clique no ícone **"Sim"**, para abrir o formulário.

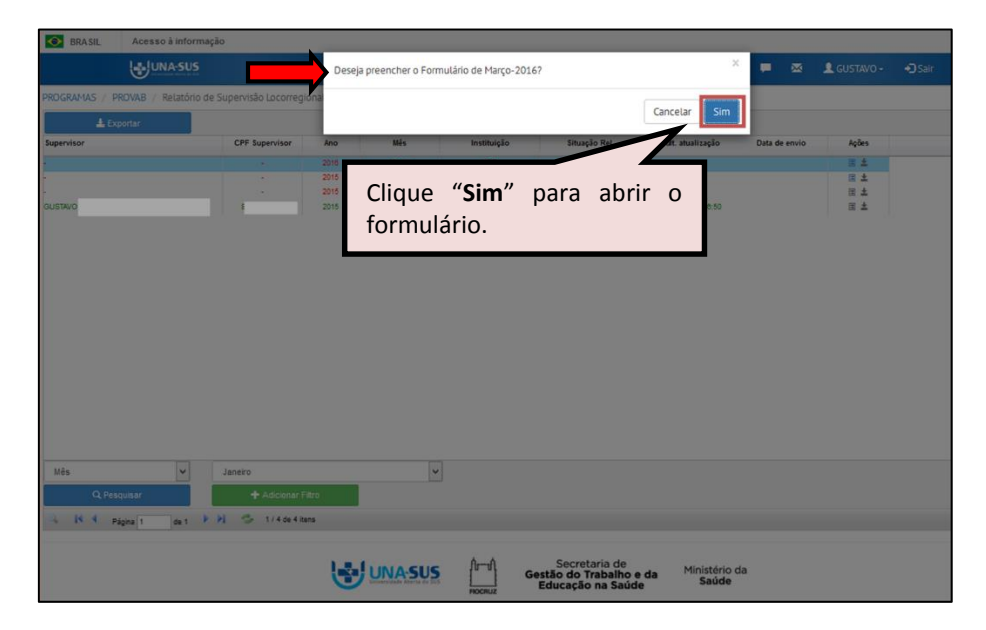

#### *"Deseja preencher o Formulário de XXXX?"*

#### **5º PASSO: PREENCHER O RELATÓRIO DE SUPERVISÃO LOCORREGIONAL**

 O "**RELATÓRIO DE SUPERVISÃO LOCORREGIONAL"** está dividido em três seções, conforme mostra a imagem abaixo.

**I) "DADOS DO FORMULÁRIO"**

- **II) "IDENTIFICAÇÃO"**
- **III) "SUPERVISÃO LOCORREGIONAL"**

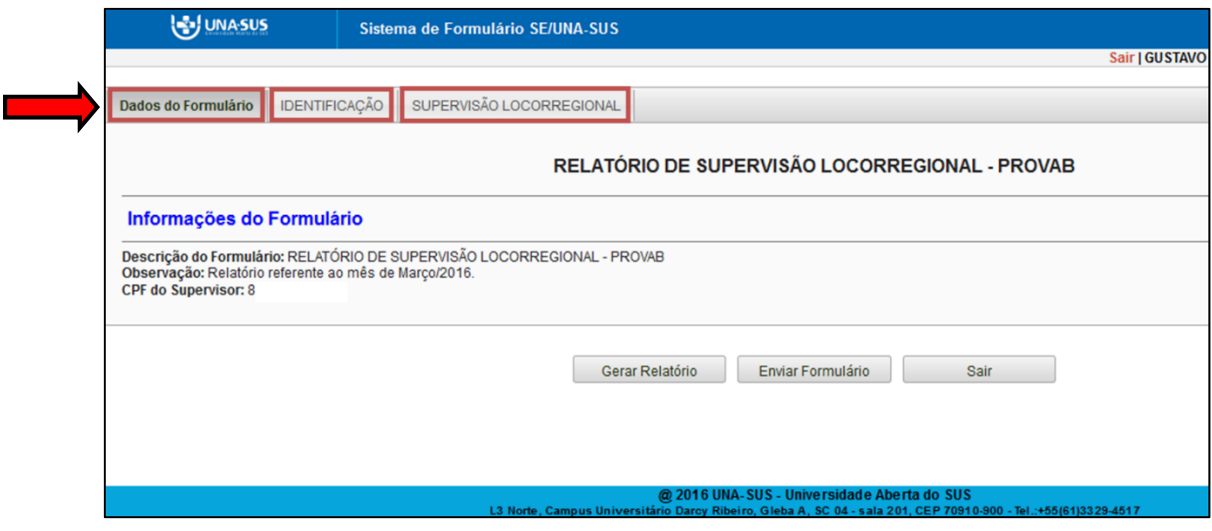

I. **DADOS DO FORMULÁRIO**: Essa seção apresenta as informações do formulário, para simples conferência. Caso identifique alguma incoerência, deverá solicitar correção via Suporte Técnico da UNA-SUS, disponível no endereço eletrônico:

#### <https://sistemas.unasus.gov.br/suporte/>

Para iniciar o preenchimento do formulário siga as instruções seguintes.

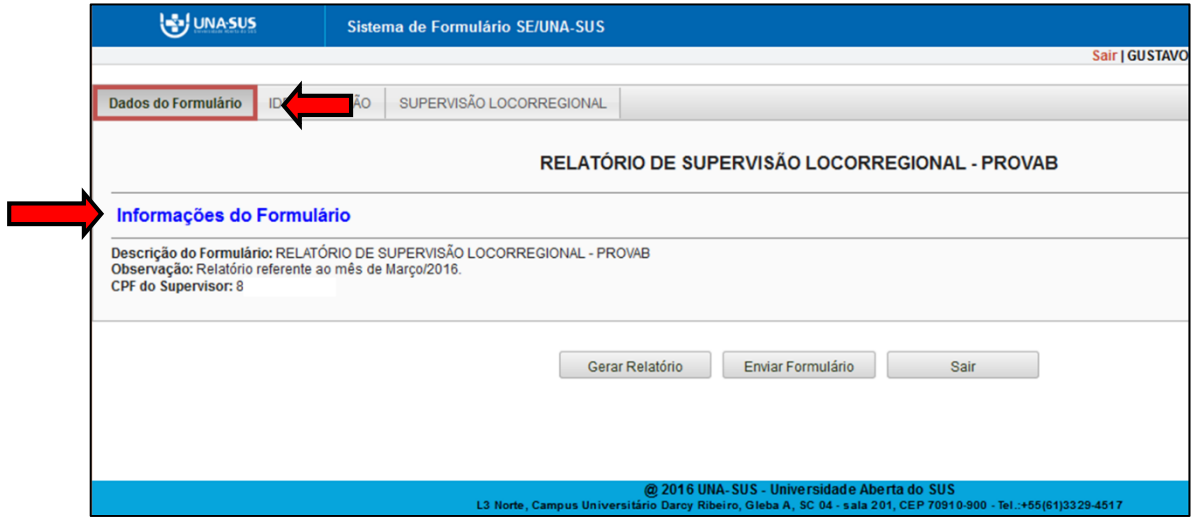

II. **IDENTIFICAÇÃO**: Para iniciar o preenchimento do formulário, você deve clicar na seção "**IDENTIFICAÇÃO**", conforme indicado na imagem abaixo.

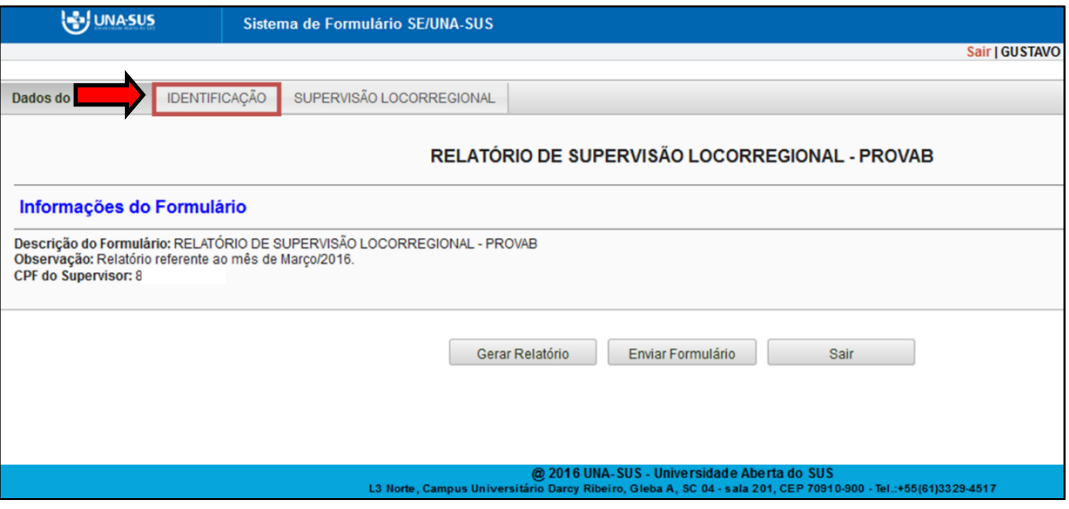

 Nos **itens 1** e **2**, da seção "**IDENTIFICAÇÃO",** todos os subitens já estão autopreenchidos no formulário, quais sejam:

Item **1** "**DADOS PESSOAIS DO SUPERVISOR"**: Todos os subitens estão autopreenchidos;

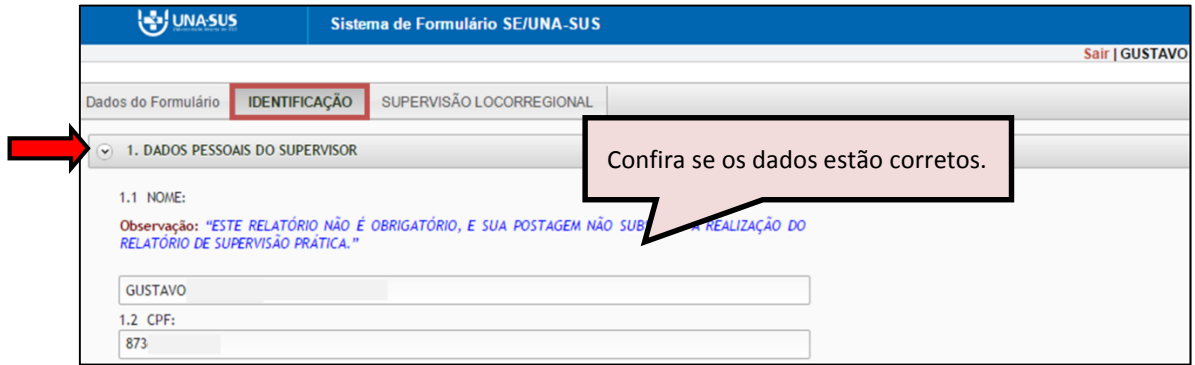

 Item **2 "DADOS PROFISSIONAIS DO SUPERVISOR":** Todos os subitens estão autopreenchidos;

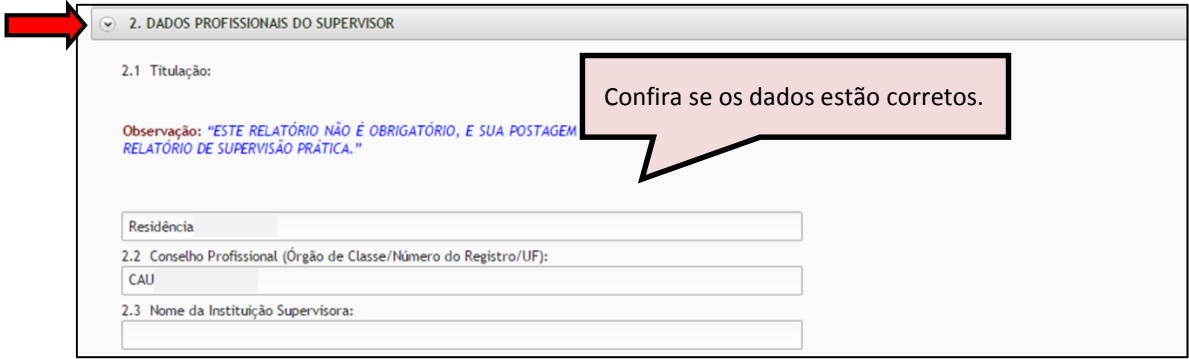

 Item **3 "PARTICIPANTES":** No subitem "**3.1 Médicos"**, você deve digitar o primeiro nome do médico participante e aguardar para selecionar o nome do profissional de acordo com a busca feita pelo sistema. Nesse campo poderão ser inseridos todos os nomes dos médicos que participaram da reunião.

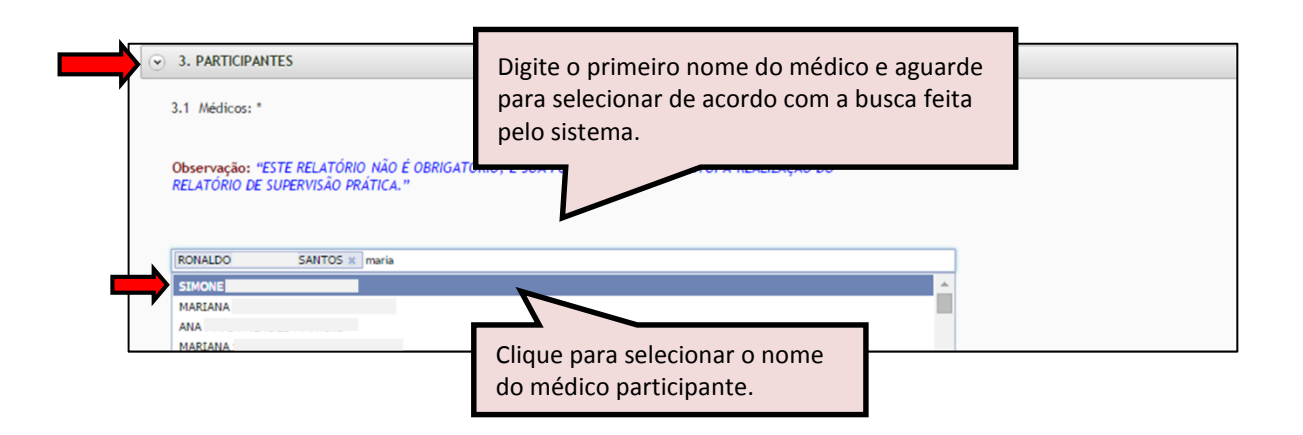

 No subitem "**3.2 Outros participantes"**, você deve selecionar outros participantes clicando nas opções disponíveis. Após seleção, clique no ícone fechar.

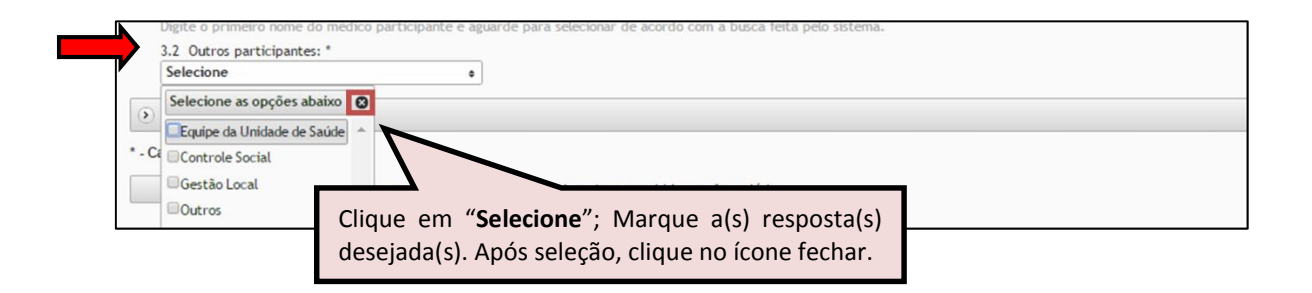

 No **Item 4** "**DADOS DA SUPERVISÃO",** subitem **4.1 "Data do encontro",** você deve clicar na "**seta da caixa**" para selecionar a data da reunião locorregional.

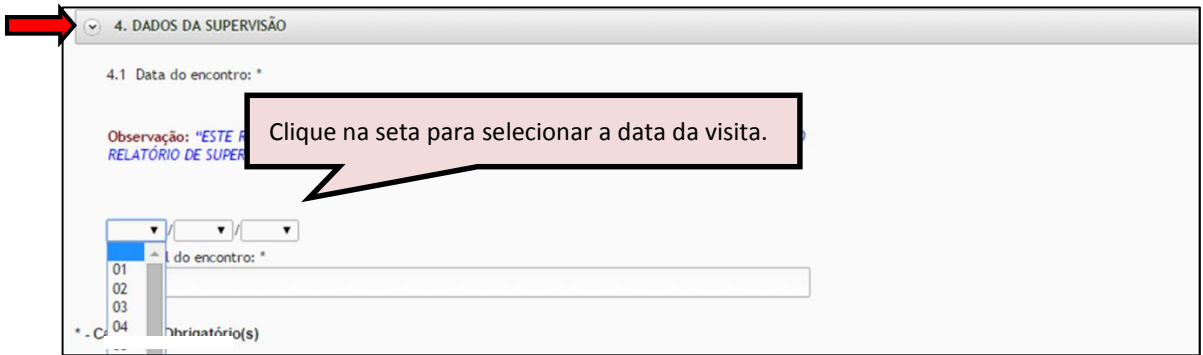

 No subitem **"4.2 Local do encontro"**, você deve digitar o nome do local em que foi realizada a reunião locorregional.

As respostas do formulário são todas de preenchimento obrigatório. Assim, caso precise sair do formulário sem finalizar o preenchimento total da seção, você pode salvar os dados parcialmente preenchidos. Para isso, marque a opção "**Marque para salvar os dados parcialmente preenchidos no formulário**" apresentada do lado do ícone "**Salvar**", e posteriormente, clique em "**Salvar**".

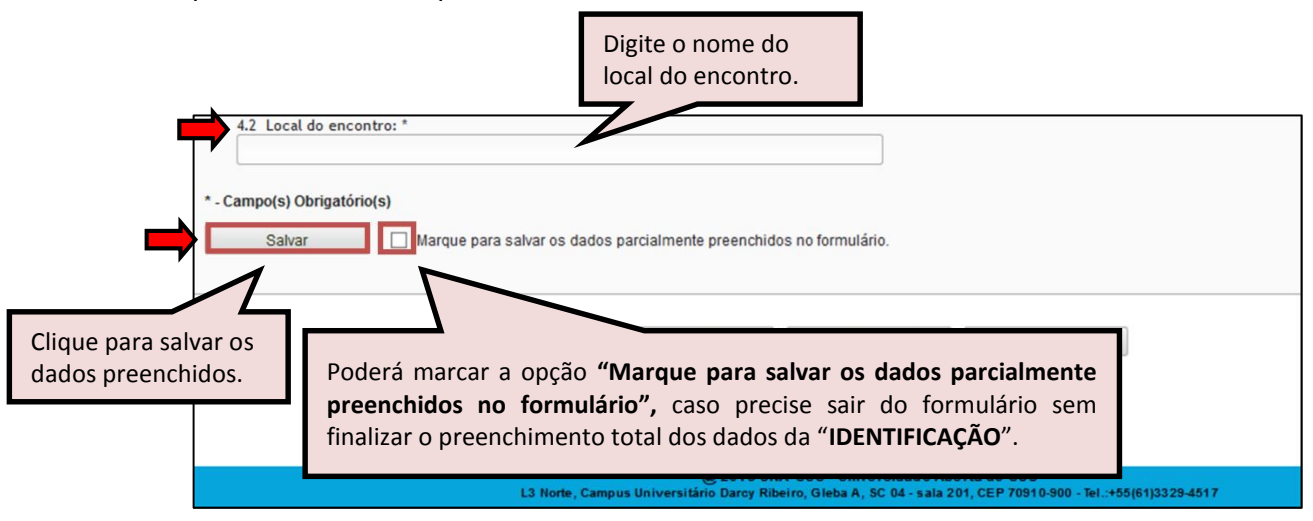

- Lembre-se sempre de clicar no ícone "**Salvar**", no final da página, para trocar de seção no formulário.
- Ao visualizar a mensagem "**Dados guardados com sucesso**", conforme pode ser verificado na imagem abaixo, você deve clicar na seção "**SUPERVISÃO LOCORREGIONAL**", para continuar o preenchimento do formulário.

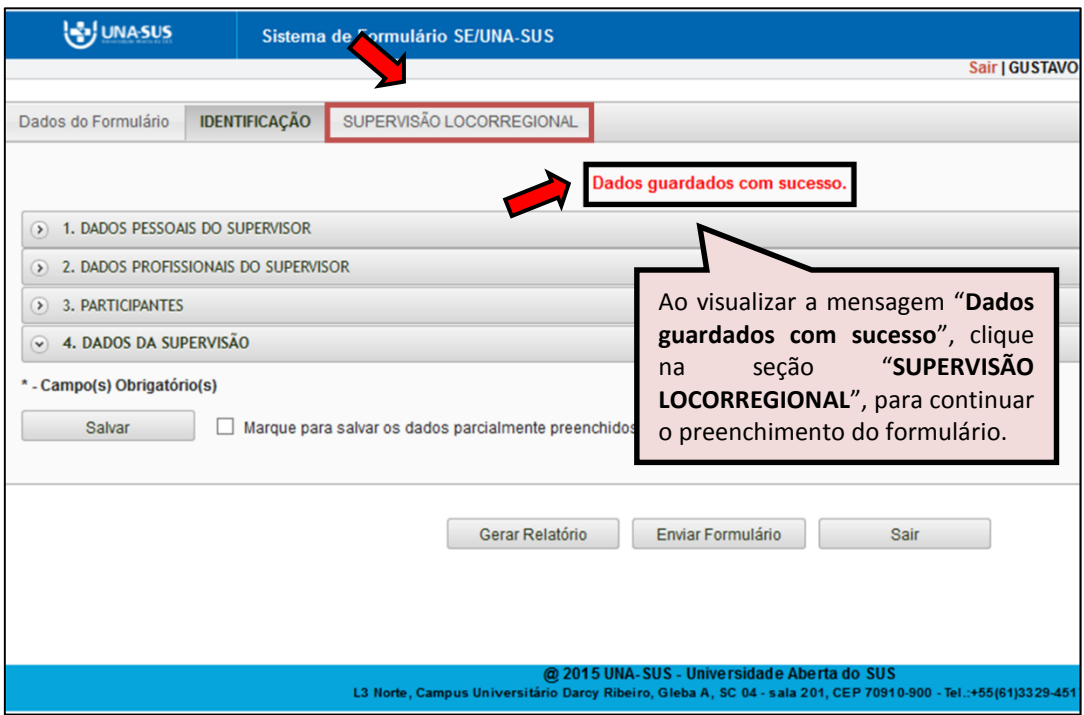

III. **SUPERVISÃO LOCORREGIONAL**: No **Item 1 "ATIVIDADE LOCORREGIONAL", subitem 1.1** você deve informar qual(is) temática(s) foi(ram) discutida(s) durante a supervisão locorregional clicando nas opções disponíveis. Após seleção, clique no ícone fechar.

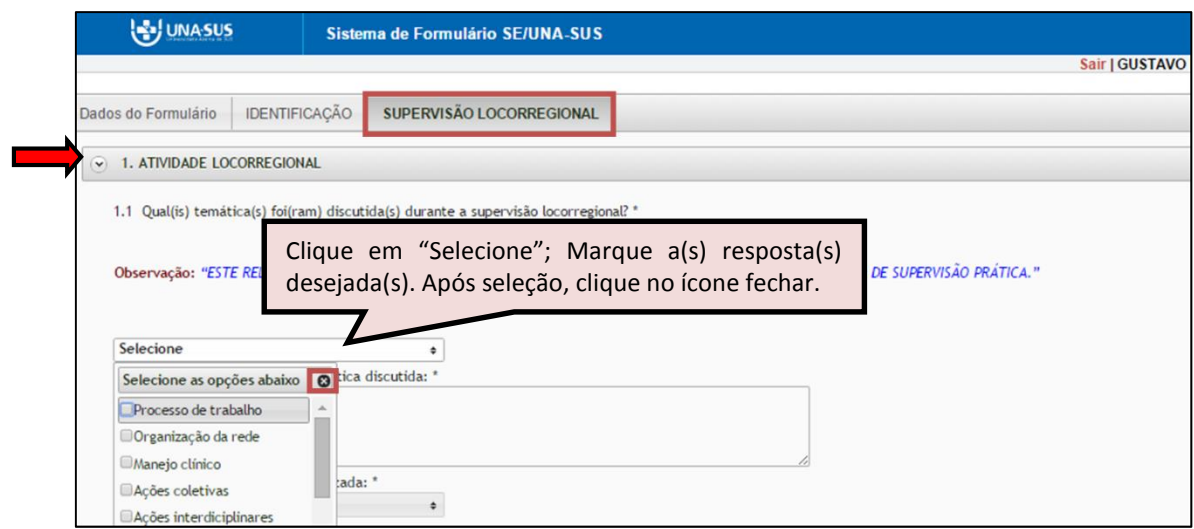

 No **subitem 1.2**, você deve especificar e descrever a temática discutida, conforme item(ns) selecionado(s) no subitem 1.1.

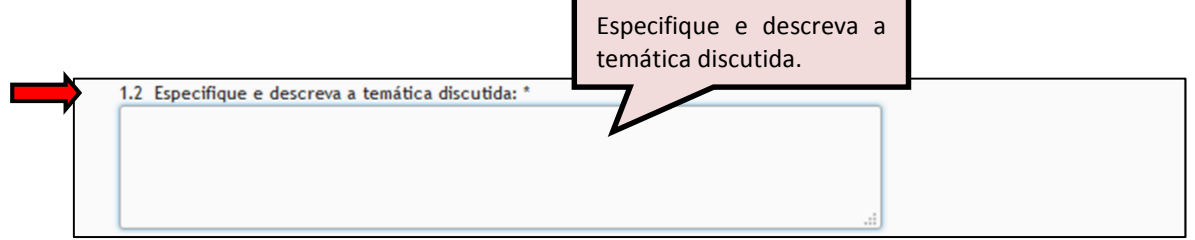

 No **subitem 1.3**, você deve selecionar a metodologia utilizada para a temática discutida no subitem 1.2.

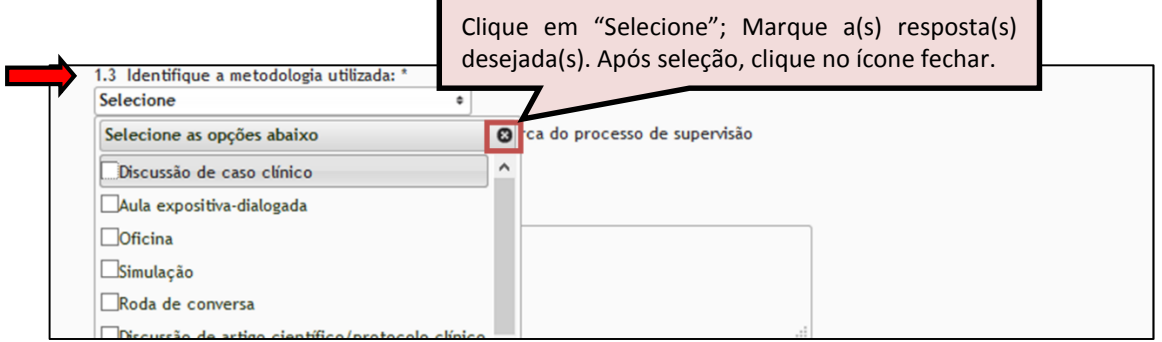

 No **subitem 1.4,** cuja resposta é opcional, você pode registrar considerações que julgar importantes acerca do processo de supervisão realizado.

Após finalizar o preenchimento da seção, clique no ícone "**SALVAR**" no final da página.

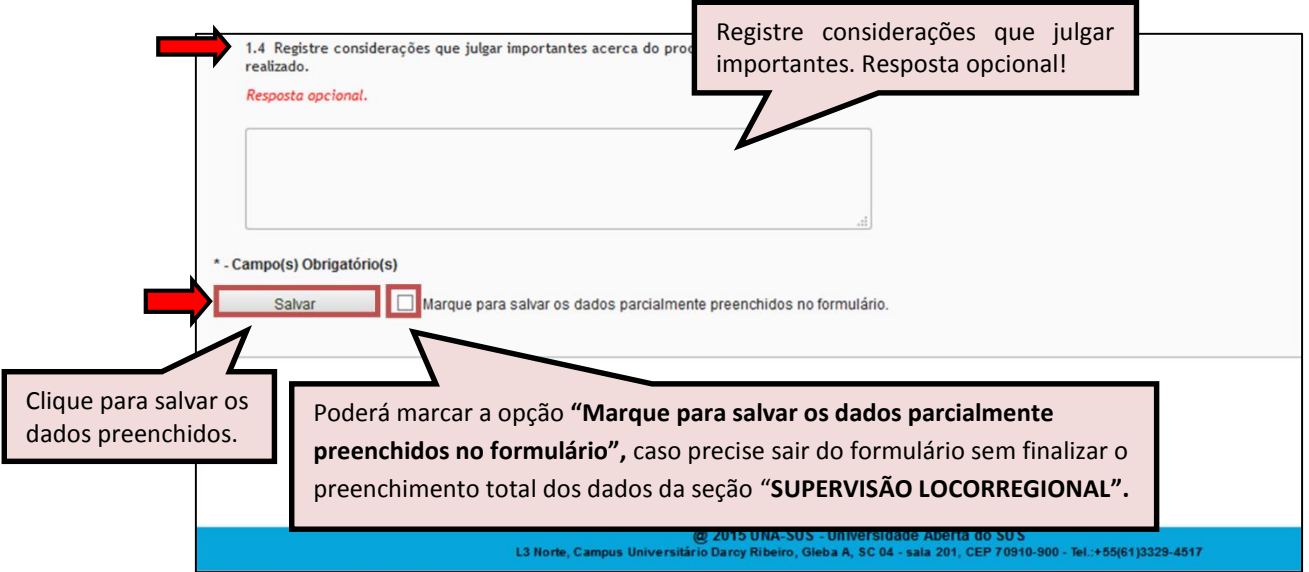

 Antes de enviar o relatório, você pode visualizá-lo em formato PDF, clicando no ícone "**Gerar Relatório**".

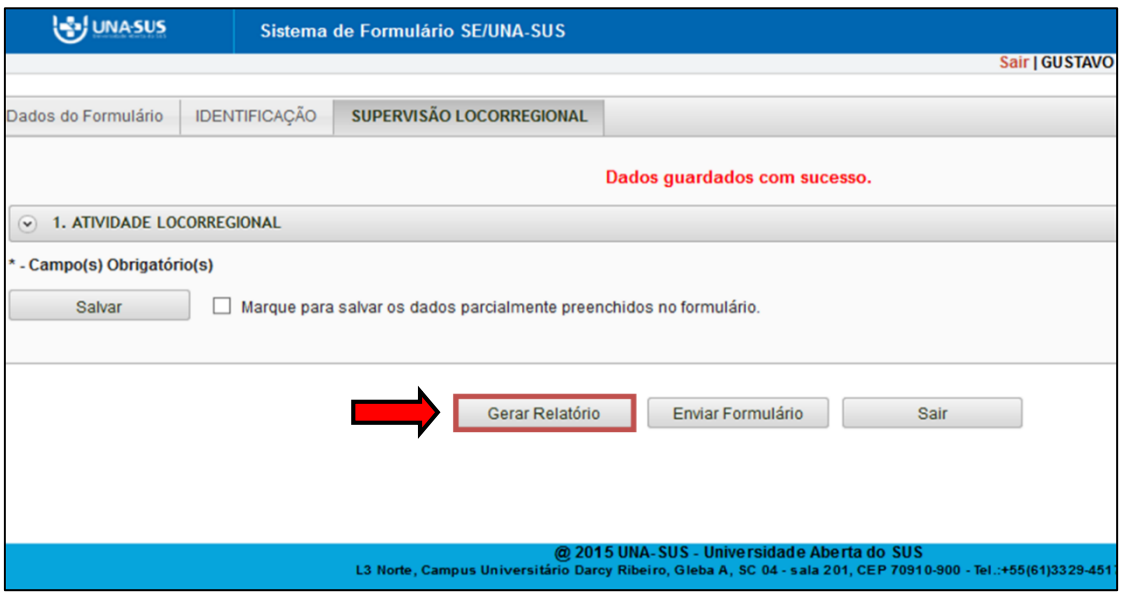

**OBSERVAÇÃO: Todas as SEÇÕES desse formulário são de preenchimento OBRIGATÓRIO. Favor verificar com atenção o preenchimento das seções para finalizar o formulário.**

#### **6º PASSO: FINALIZAR RELATÓRIO**

 Para finalizar o relatório, você deve clicar no ícone "**Enviar Formulário**", conforme indicado na imagem abaixo.

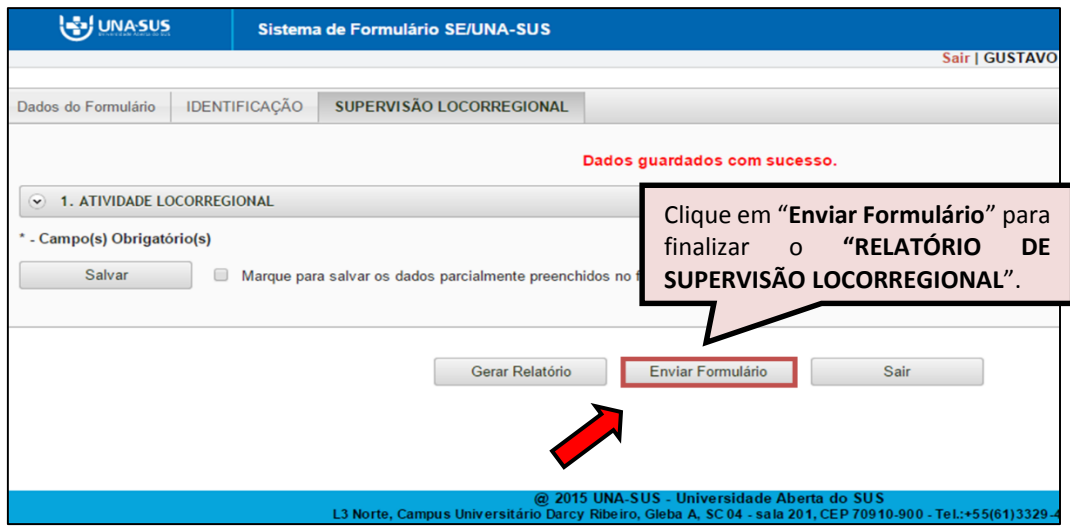

Será apresentada a seguinte mensagem de alerta, para confirmação.

*"Confirmação: Tem certeza que deseja Finalizar o Formulário? Certifique-se que as informações da(s) aba(s) foram SALVAS, clicando no botão Salvar. Após o fechamento não será mais possível fazer alterações."*

Clique no ícone **"Sim"**, para enviar e finalizar o formulário.

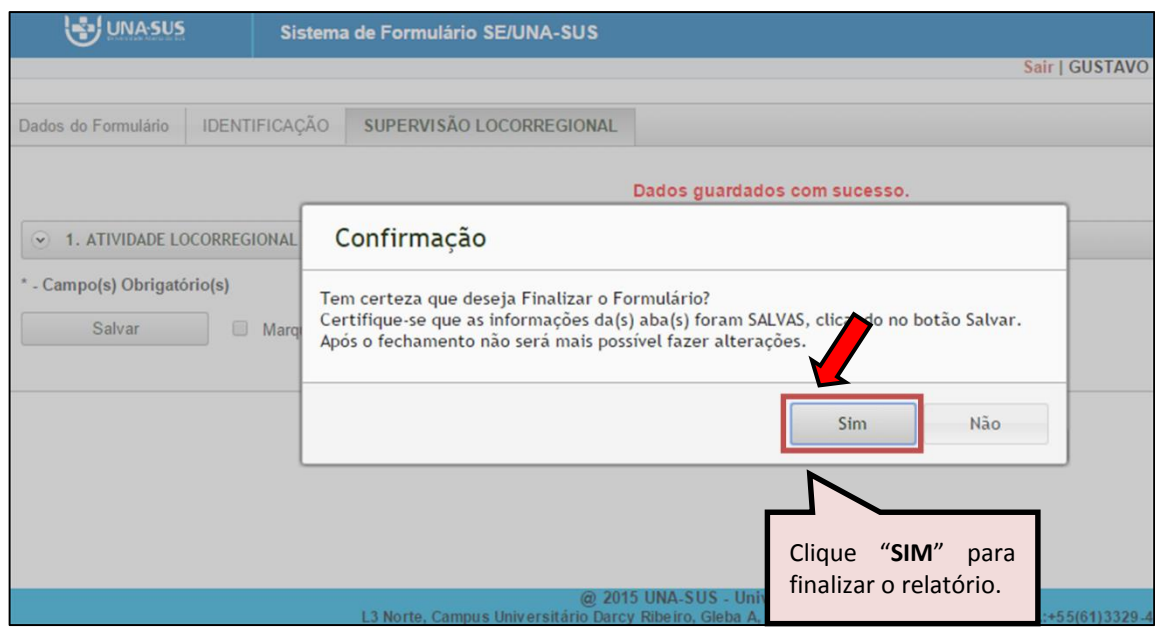

 Ao enviar o formulário será apresentada a mensagem "**Formulário enviado com sucesso**"; caso precise complementar ou corrigir alguma informação, você deve solicitar a reabertura do formulário via Suporte Técnico da UNA-SUS, disponível no endereço eletrônico:<https://sistemas.unasus.gov.br/suporte/>.

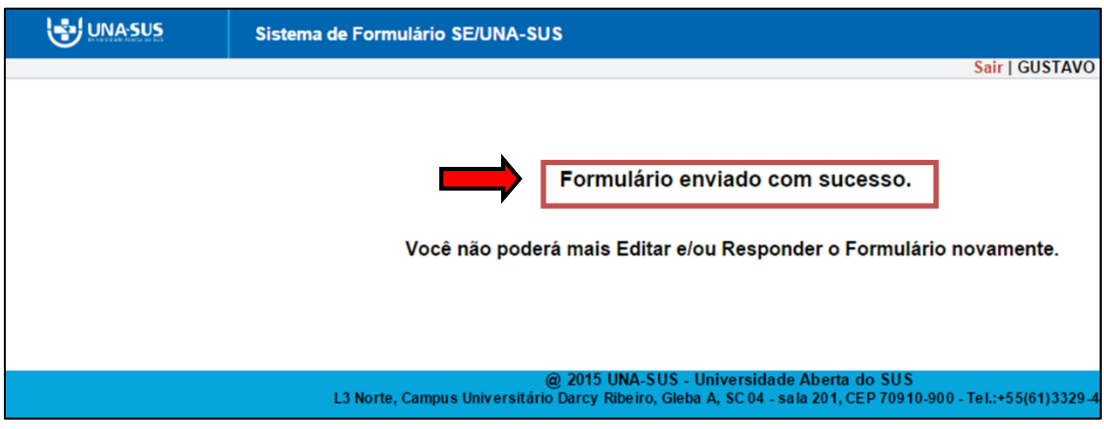

#### **7º PASSO: INTERROMPER O PREENCHIMENTO DO RELATÓRIO**

 Caso precise interromper o preenchimento do formulário, e continuar posteriormente, após salvar os campos preenchidos, poderá clicar no ícone **"Sair"** conforme indicado na imagem abaixo.

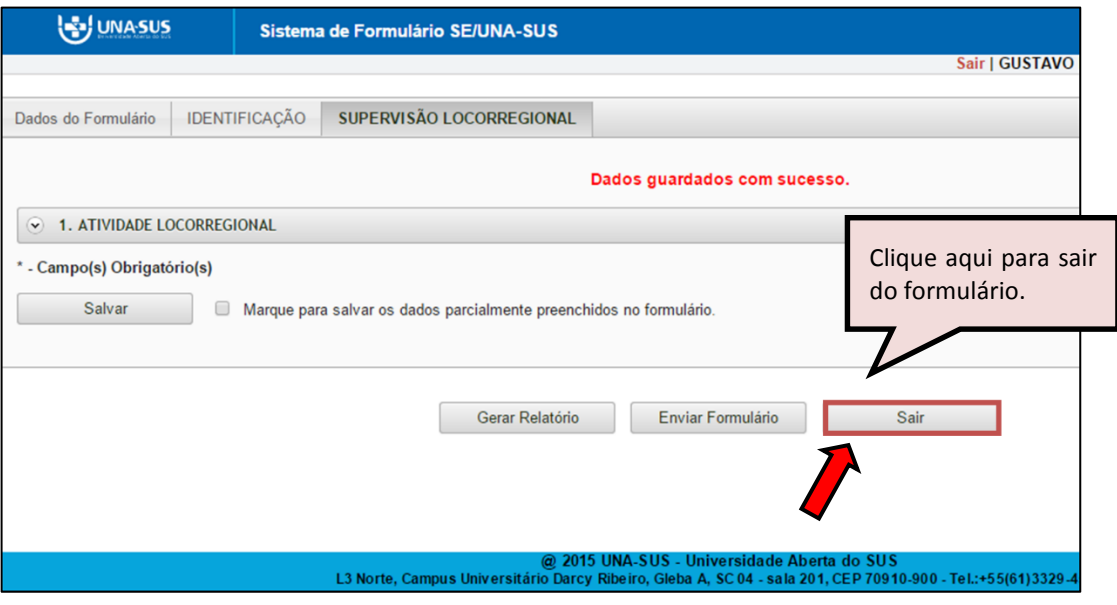

#### **8º PASSO: CONTINUAR O PREENCHIMENTO DO RELATÓRIO**

 Para continuar o preenchimento do "**RELATÓRIO DE SUPERVISÃO LOCORREGIONAL**" com situal parcial, você deve voltar à página principal do Web Portfólio, e clicar no ícone "**Acessar**", conforme indicado na imagem abaixo.

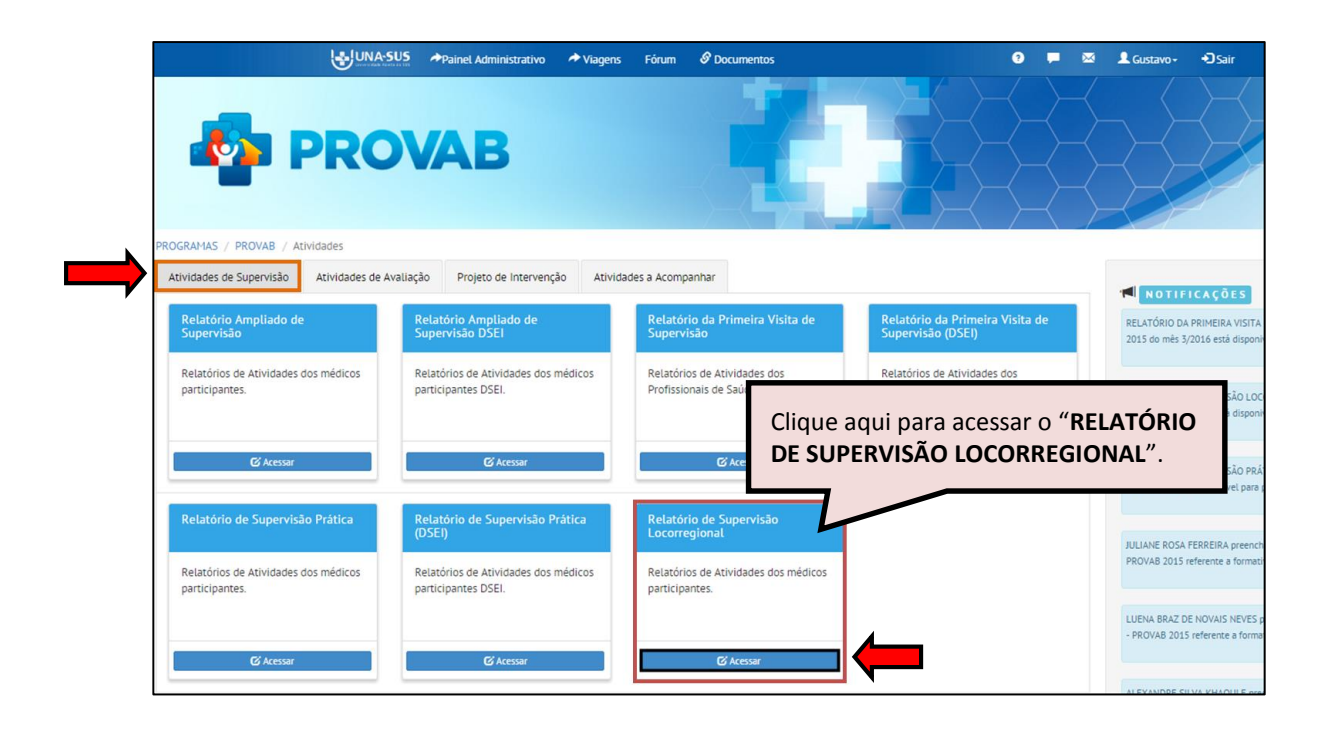

#### **9º PASSO: CONTINUAR O PREENCHIMENTO DO RELATÓRIO**

- Para abrir o formulário e continuar o preenchimento do relatório, conforme imagem abaixo, na coluna "**Ações",** à direita da página, clique no ícone "**Preencher**".
- Para visualizar o relatório finalizado, clique no ícone do "**PDF**" na coluna "**Ações**";
- Para visualizar todos os relatórios em Planilha Excel, clique no ícone "**Exportar**".
- Você pode também "**Pesquisar**" os relatórios buscando pelo "Mês", "Situação Rel.", etc.

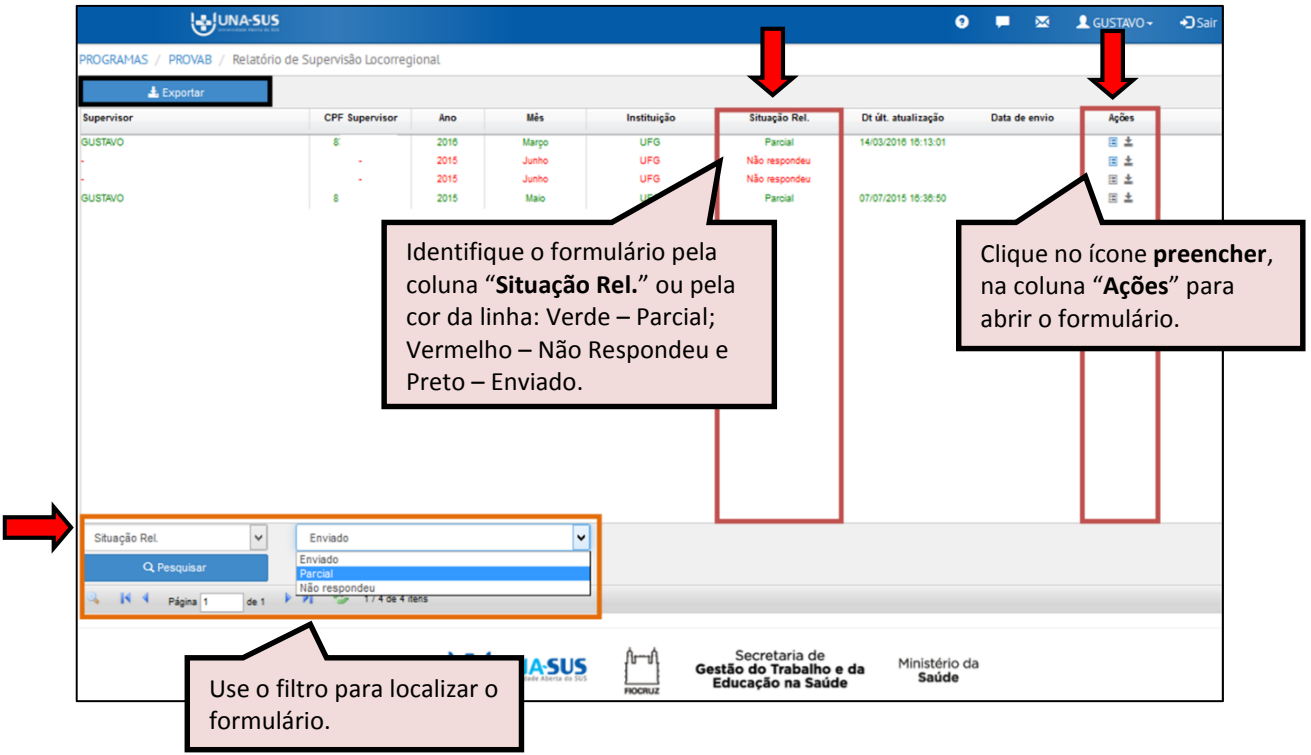

#### **10º PASSO: ENCERRAR SESSÃO**

 $\triangleright$  Por questão de segurança e garantia da integridade da sua conta, além de clicar no ícone sair, feche o navegador para sair completamente da Federação UNA-SUS.

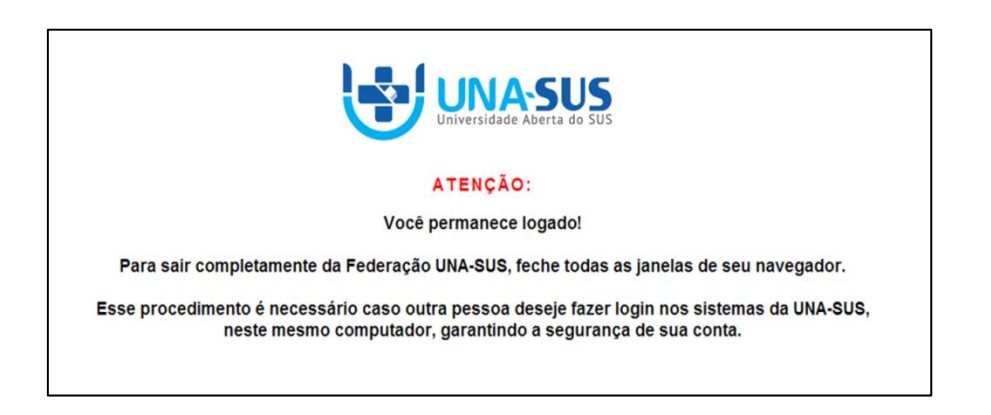

**OBSERVAÇÃO: Em caso de dúvidas, favor acessar o Suporte Técnico da UNA-SUS, disponível no endereço eletrônico**:<https://sistemas.unasus.gov.br/suporte/>